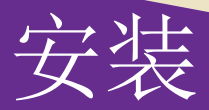

# **NETGEAR ProSAFE M6100** 以太网络 交换机

XCM8944、XCM8948、XCM8944F、XCM8924X、XCM89P、 XCM89UP

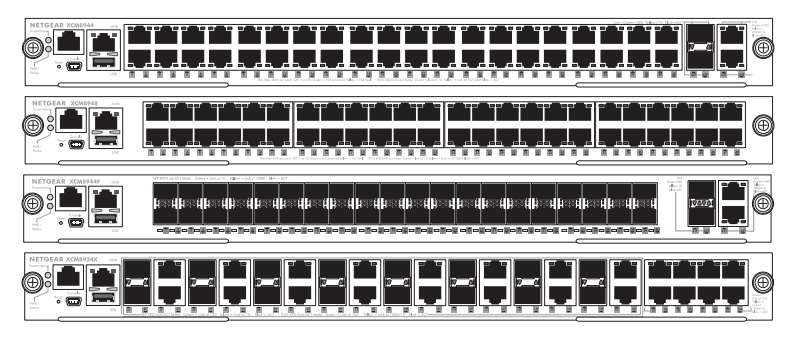

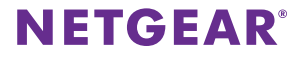

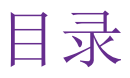

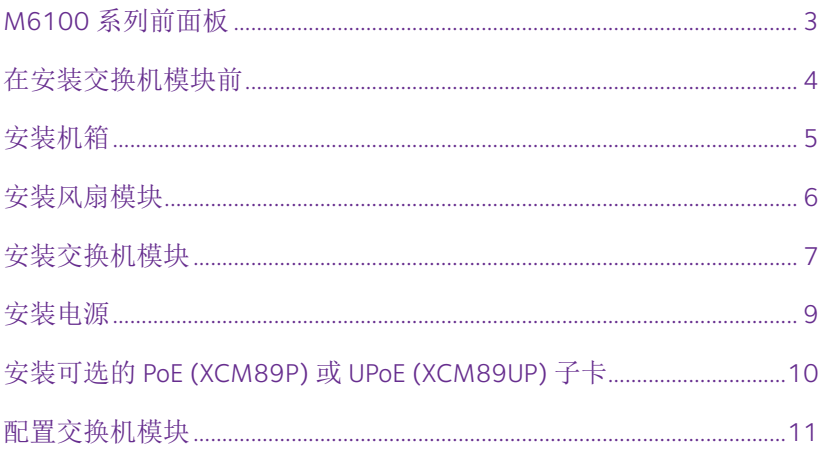

# <span id="page-2-0"></span>**M6100** 系列前面板

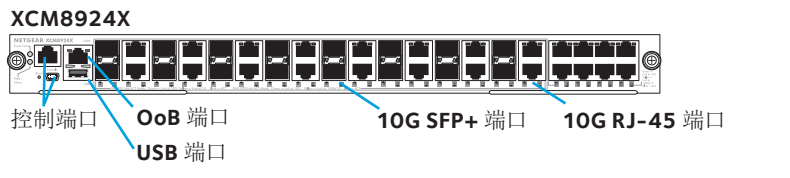

**XCM8944**

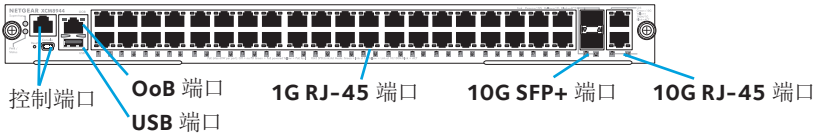

**XCM8944F**

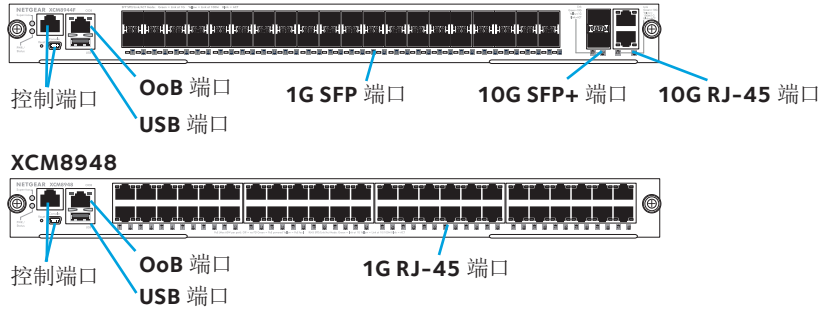

## <span id="page-3-0"></span>在安装交换机模块前

M6100 系列交换机模块将安装在 XCM8903 以太网络交换机内。 NETGEAR 建议在安装交换机模块前,应首先将 XCM8903 以太网 络交换机安装到机架中。有关如何安装 XCM8903 以太网络交换 机的详细信息,请参见 *XCM8903* 硬件安装指南。

<span id="page-4-0"></span>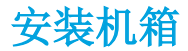

您可以使用支架将机箱安装到机架中,也可以使用随附的导 轨来安装机箱。有关使用导轨安装机箱的详细信息,请参见 *XCM8903* 硬件安装指南。

#### ¾ 使用支架安装机箱:

- 1. 将其中两颗随附的螺钉部分拧入机架上将要放置机箱底部的 位置。
- 2. 将机箱的支架底部放置在两颗螺钉上。

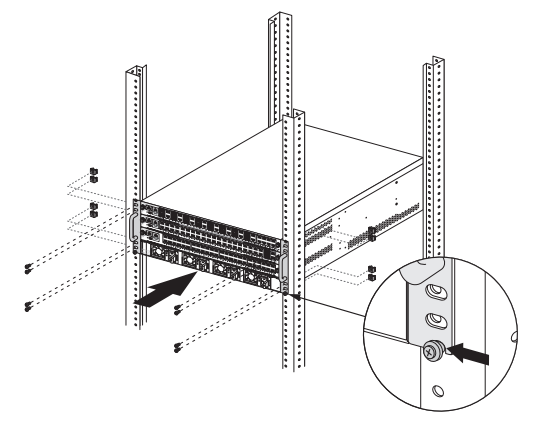

<span id="page-5-0"></span>3. 使用螺钉将支架的剩余部分紧固在机架上。

## 安装风扇模块

#### ¾ 安装风扇模块:

1. 将整个风扇模块小心滑入机箱背面的风扇托盘插槽中。

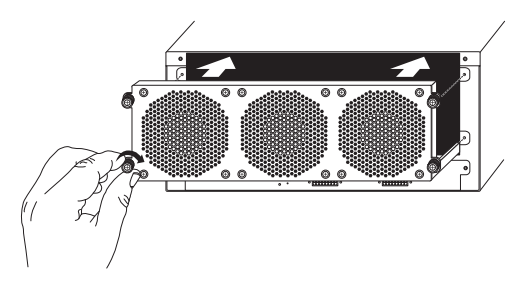

完全插入风扇托盘插槽后,风扇模块将自动连接电源。

2. 使用随附的螺钉将风扇模块紧固在机箱背面。

## <span id="page-6-0"></span>安装交换机模块

#### ¾ 在 **M6100** 系列以太网络交换机中安装交换机模块:

- 1. 请为交换机模块选择一个插槽。
- 2. 如有必要,请先卸下空闲机箱插槽前面的挡板。 空闲的交换机模块插槽必须安装一块挡板用以防止电磁干扰 并保持机箱内部空气流通。
- 3. 从防静电包装中取出交换机模块。
	- 警告: 为了防止静电放电 (ESD) 损伤, 仅可握持交换机 模块的金属导轨和前面板。请勿触碰印刷电路板 (PCB)上的组件或任何接头上的针脚。
- 4. 确认已打开交换机模块的装卸手柄。
- 5. 装卸手柄保持打开状态的同时将交换机模块滑入机箱插槽。
	- 警告: 装卸手柄处于上锁状态时, 请勿将交换机模块滑入开 启的机箱插槽。

6. 双手将两个手柄向交换机模块中心推动,如下图所示。

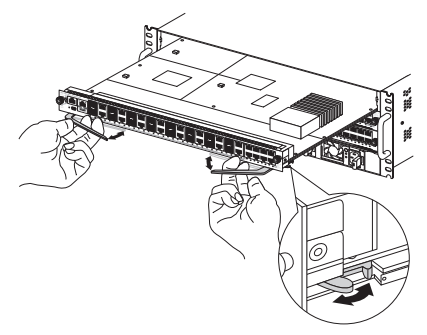

7. 使用手指或螺丝刀顺时针转动每个装卸手柄上的前面板螺 钉,将其完全拧紧。

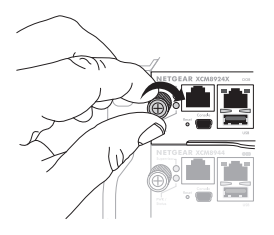

拧紧螺钉后,紧固螺钉周围的黄色条带将完全隐藏。 警告:谨防用力过大导致螺钉头脱落。

<span id="page-8-0"></span>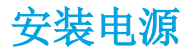

#### ¾ 安装电源:

1. 将整个电源小心滑入电源插槽,直到听到咔哒一声,这表明 电源已安装到位。

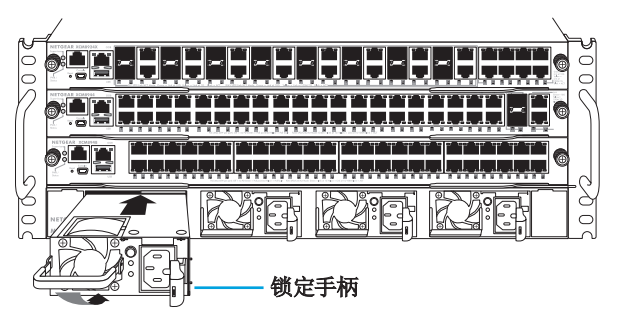

- 警告:切勿用猛力将电源推入交换机底部。请使用锁定手柄 将电源模块固定到电源插槽中。
- 2. 重复步骤 1 安装其他附加电源。

<span id="page-9-0"></span>3. 安装完所有电源后,请将交流电源线连接到电源下方的交流 电输入接头。

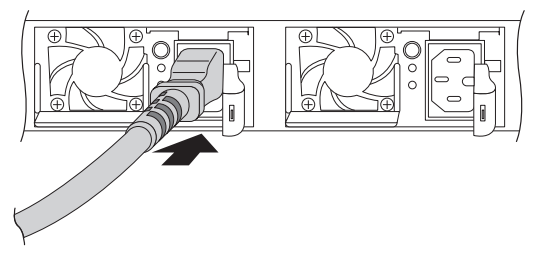

警告: 在将交流电源线插入输入接头前, 请确保电源插座已 正确接地。

# 安装可选的 **PoE (XCM89P)** 或 **UPoE (XCM89UP)** 子卡

您可以将可选的 PoE (XCM89P) 或 UPoE (XCM89UP) 子卡安装到 XCM8944 和 XCM8948 交换机模块上。

#### ¾ 安装可选的 **PoE (XCM89P)** 或 **UPoE (XCM89UP)** 子卡:

1. 从机箱上取下交换机模块。

<span id="page-10-0"></span>2. 安装可选子卡并使用随附的螺钉将其紧固,如下图所示。

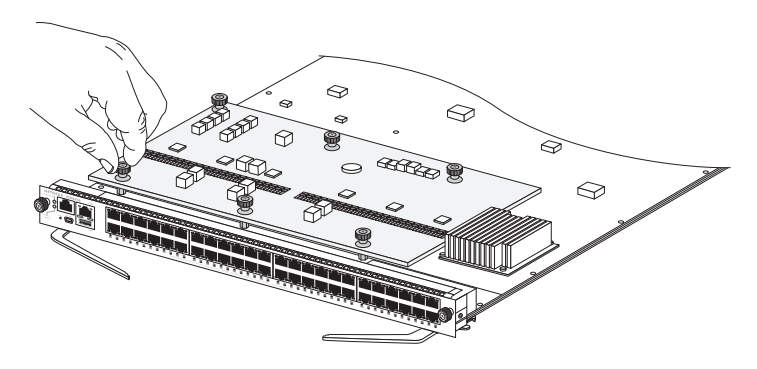

## 配置交换机模块

您可以通过交换机的 Web 管理界面或通过控制端口使用命令行 界面 (CLI) 管理交换机。本指南说明了如何使用 Web 管理界面配 置交换机。本指南还说明了如何使用 CLI 配置交换机从DHCP服 务器处动态获取IP地址或使用 ezconfig 为其配置静态 IP 地址。有 关 CLI 管理的详细信息,请参见 *M6100 CLI* 参考手册和 *M6100*  软件管理手册。

配置交换机时,请将计算机连接到交换机前面板上的任意一个带 编号的端口。初次配置交换机时,请勿连接到带外 (OoB) 端口。

注意:只有在已经配置完交换机的情况下才能使用 OoB 端口管理 交换机。有关使用 OoB 端口管理交换机的详细信息,请参见 *M6100 CLI* 参考手册和 *M6100* 软件管理手册。

使用 WEB 管理界面配置交换机,请根据您的 Windows 计算机设 置,采用以下其中一个步骤:

- 计算机配置为 DHCP 客户端模式,网络中无 DHCP 服务器。
- 计算机使用静态 IP 地址。
- 计算机配置为 DHCP 客户端模式,网络中有 DHCP 服务器。

### 计算机配置为 **DHCP** 客户端模式,网络中无 **DHCP**  服务器

交换机假定默认 IP 地址为 169.254.100.100,子网掩码为 255.255.0.0。当计算机配置为 DHCP 客户端模式且网络中没有 DHCP 服务器时,交换机与计算机网卡 (NIC) 使用相同的子网。 使用此 IP 地址即可访问交换机。

## 计算机使用静态 **IP** 地址

当计算机使用此模式时,交换机也必须配有静态 IP 地址。为交 换机配置静态 IP 地址, 请将 VT100/ANSI 终端或工作站连接到 交换机的其中一个控制端口。交换机标配一根迷你 USB 线和一根 RJ-45 控制线。

### ¾ 配置交换机:

- 1. 启动终端模拟程序 (TEP)。
- 2. 将您的计算机连接到交换机模块前面板上的迷你 USB 或 RJ-45 控制端口。

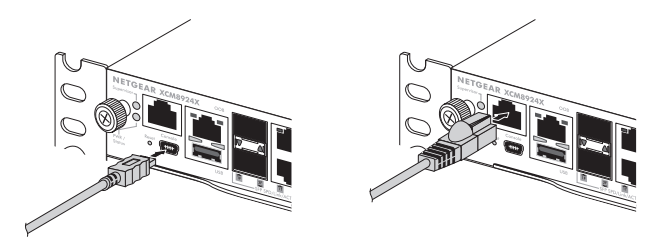

使用安装 CD 将 USB 驱动程序安装到您的计算机上。

注意:您可能需要首先安装包装随附 CD 上提供的 USB 串口驱动程 序,然后方可使用计算机上的迷你 USB 端口连接交换机。

- 3. TEP 配置如下:
	- 波特率:115200 bps
	- 数据位:8
	- 奇偶校验:无
	- 停止位:1
	- 流量控制:无
- 4. 在命令提示符的 **User:** 处,请使用用户名 **admin** 登录交换机, 然后按下 Enter 键。
- 5. 提示输入密码时,请直接按下 Enter 键。 交换机默认密码为空。
- 6. 在下一个命令提示符处,键入**ezconfig**,然后按下 Enter 键。 ezconfig 实用程序现在将在交换机上运行。
- 7. 使用以下示例设置静态 IP 地址和子网掩码。 注意:确保交换机 IP 地址与计算机处于相同的子网中。

(Switch) #ezconfig EZ Configuration Utility Hello and Welcome! This utility will walk you thru assigning the IP address for the switch<br>management CPU. It will allow you to save the changes at the end. After<br>the session, simply use the newly assigned IP address to access the Web GUI using any public domain web browser. Admin password is not defined. .<br>Do you want to assign the admin password (password length should vary in a range of 8 – 64 characters)? (Y/N/Q) n The enable password required for switch configuration via the command line interface is currently not configured. Do you want to assign it (password length should vary in a range of 8 – 64 characters) (Y/N/Q)? n Assigning an IP address to your switch management Current IP Address Configuration -----------------IP Address Assignment Mode: None IP Address 0.0.0.0 Subnet mask: 0.0.0.0 Default Router IP 0000 IP address is not assigned, what do you want to do? C - Configure IP address manually D - Assign IP address for the syitch using DHCP mode(current IP address will be lost) N – Do nothing and go to the next question. g – quit.<br>? – не1р  $(C/D/N/0/?)$ ? c IP Address: 192.168.10.138 Network mask 255 255 255 0 Gateway 192 168 10 1 Do you want routing to be enabled (Y/N)?y Assigning System Name, System Location and System Contact to your switch management Current Configuration ---------System Name: System Location: System Contact: Do you want to assign switch name and location information? (Y/N/Q)n Do you want to apply and save the changes (Y/N)? y confio file 'startup-confio' created successfully . The configuration changes have been applied and saved. Please enter 'show running-config' to see the final configuration. Thanks for using EzConfig!

- 8. 将您的计算机连接到交换机前面板上的任意一个带编号的 端口。
- 9. 在浏览器的地址栏中输入您配置的 IP 地址。 此时会出现登录界面。
- 10. 在 username 框中输入 **admin**,password 处留空。
- 11. 单击 **Login** 按钮。

此时将显示系统信息界面。

12. 配置交换机。

有关配置设置和选项的详细信息,请参见 *M6100* 软件管理 指南。

### 计算机配置为 **DHCP** 客户端模式,网络中有 **DHCP**  服务器

默认情况下, 交换机配置为 DHCP 客户端, 从网络中的 DHCP 服 务器获取 IP 地址。您必须通过迷你 USB 或 RJ-45 控制端口访问 交换机。

#### ¾ 配置交换机:

- 1. 确保交换机连接到的网络有DHCP服务器
- 2. 启动终端模拟程序 (TEP)。

3. 将您的计算机连接到交换机模块前面板上的迷你 USB 或 RJ-45 控制端口。

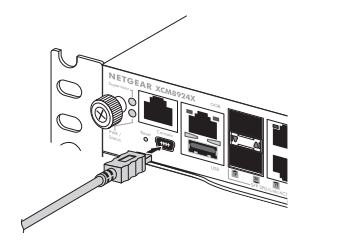

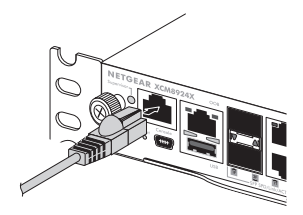

- 4. TEP 配置如下:
	- 波特率:115200 bps
	- 数据位: 8
	- 奇偶校验:无
	- 停止位:1
	- 流量控制:无
- 5. 键入 **show network** 命令,然后按下 Enter 键。 界面上会显示动态获取的交换机 IP 地址。
- 6. 将您的计算机连接到交换机前面板上的任意一个带编号的 端口。
- 7. 在已连接交换机的计算机浏览器的地址栏中输入交换机 IP 地址。 此时会出现登录界面。
- 8. 在 username 框中输入 admin, password 处留空。
- 9. 单击 **Login** 按钮。

此时将显示系统信息界面。

10. 配置交换机。

有关配置设置和选项的详细信息,请参见 *M6100* 软件管理 指南。

#### 技术支持

感谢您选择 NETGEAR 产品。安装设备后,请找到产品标签上的序列号并使用它在 *<https://my.netgear.com>* 上注册产品。只有在注册产品后,才能使用 NETGEAR 电话 支持。NETGEAR 建议通过 NETGEAR 网站注册产品。

如需联系 NETGEAR 支持部门,请访问:*[http://support.netgear.com/general/contac](http://support.netgear.com/general/contact)t* 或致电(仅限美国)1-888-NETGEAR。其他国家/地区的用户,请访问: *[http://support.netgear.com/general/contact/default.asp](http://support.netgear.com/general/contact/default.aspx)x* 查看电话号码。

如需产品更新和网络支持,请访问*<http://support.netgear.com>*。

NETGEAR 建议您只使用 NETGEAR 官方支持资源。

可通过产品用户界面中的链接或访问 *[http://downloadcenter.netgear.co](http://downloadcenter.netgear.com)m* 在线获取用 户手册。

#### 商标

NETGEAR、NETGEAR 徽标、Connect with Innovation 是 NETGEAR, Inc. 和/或其子公司 在美国和/或其他国家/地区使用的商标和/或注册商标。信息如有变更,恕不另行 通知。© NETGEAR, Inc. 保留所有权利。

#### 合规性

如需查看最新的欧盟符合性声明,请访问: *[http://support.netgear.com/app/answers/detail/a\\_id/11621/](http://support.netgear.com/app/answers/detail/a_id/11621/)*。

有关法规遵从性信息,请访[问:](http://www.netgear.com/about/regulatory/)*<http://www.netgear.com/about/regulatory/>*。

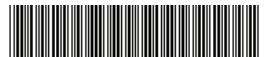

201-18728-01 2014 年 8 月

**NETGEAR, Inc.** 350 East Plumeria Drive San Jose, CA 95134, USA